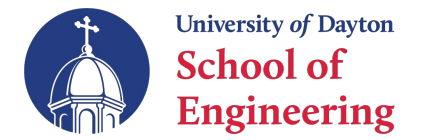

## **Advanced Search Techniques for CAP**

- From the "Browse Classes" option in Banner, click on Advanced Search
	- Leave Subject and Course Number blank

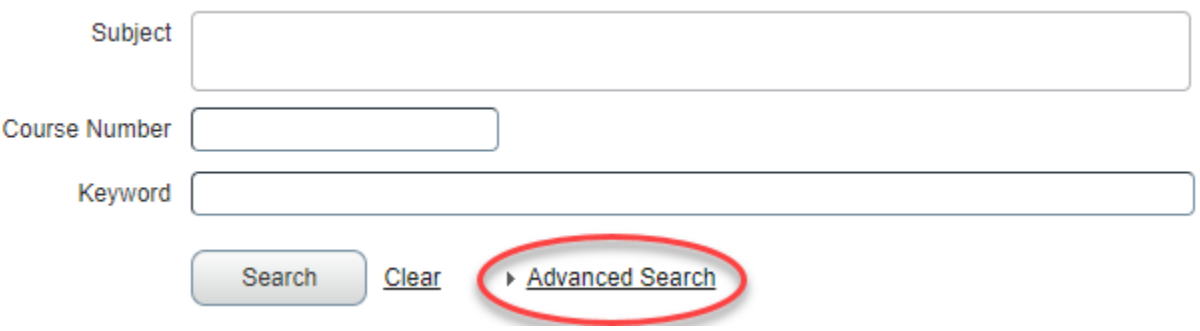

- Scroll down to the Attribute Field and select one of the following options:
	- CAP Arts
	- CAP Advanced Historical Studies
	- CAP Advanced Philosophy
	- CAP Advanced Rel Studies

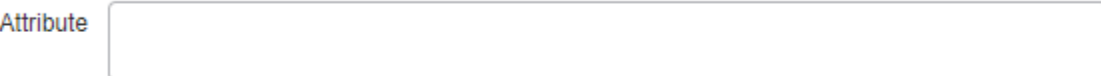

- Optional: Click the "Open Sections Only" box at the bottom of the Advanced Search page. This will eliminate all closed sections from your search.
- Click the Search Button or Hit Enter to run your search.
- Look at Attribute Column for CAP information to find the CAP Requirement(s) that you need. Check your DegreeWorks to see what requirements you need. See picture below.
	- Ignore the ILG Attributes.

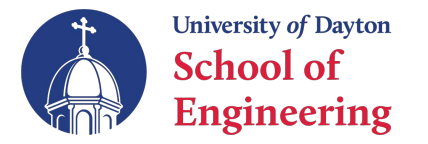

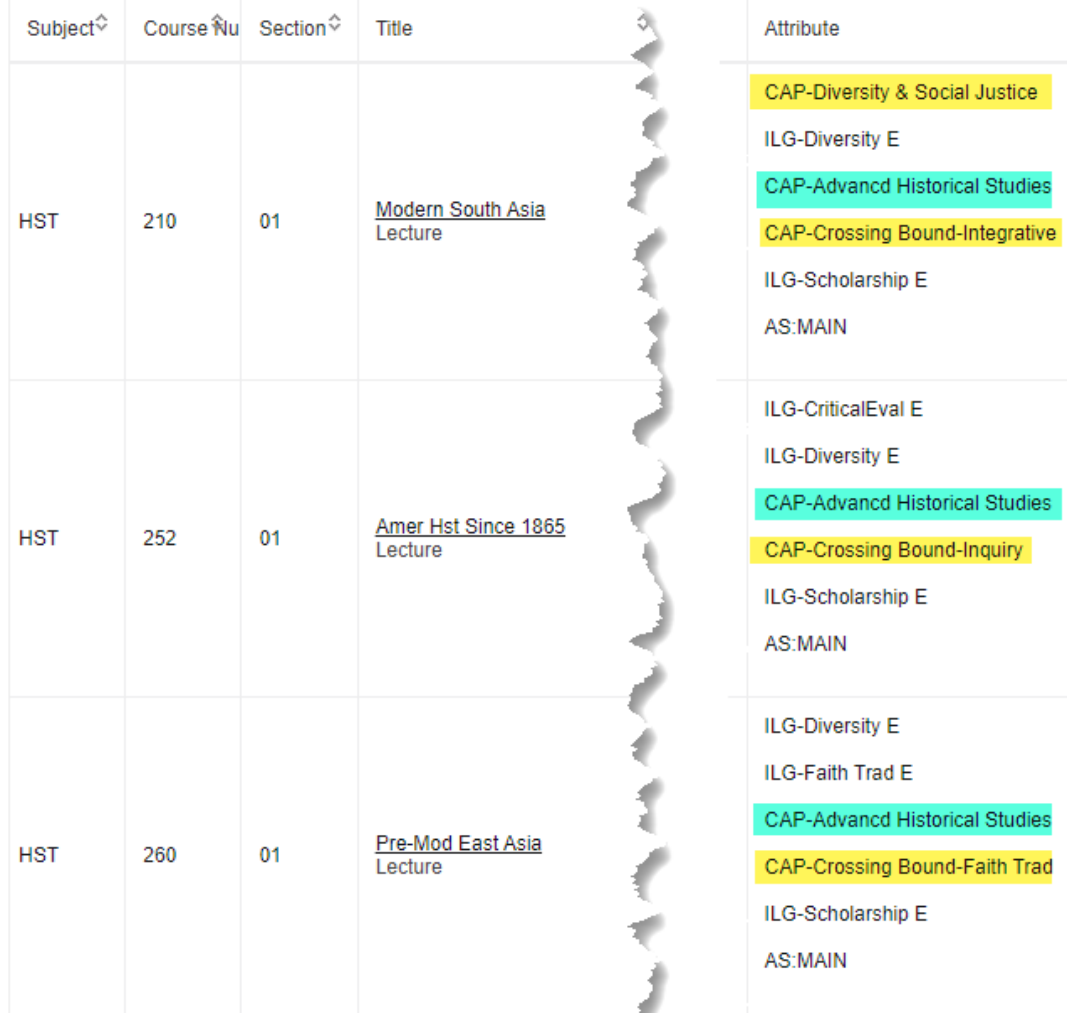

- Blue Attribute searched for
- Yellow Look for CAP Requirements. Here is the list of all CAP requirements:
	- CAP Crossing Bound Faith Trad
	- CAP Crossing Bound Prac Eth Ac
	- CAP Crossing Bound Inquiry
	- CAP Crossing Bound Integrative
	- CAP Diversity & Social Justice
- Verify DegreeWorks that the chosen class meets the CAP requirements